## **Uporaba geometrijske poizvedbe (»ig«) – izpis lastnikov parcel na predvidenem cestnem odseku**

V nadaljevanju si bomo ogledali primer uporabe geometrijske poizvedbe za potrebe določitve in izpisa seznama *lastnikov vseh parcel*, preko katerih naj bi potekal nov oziroma *predviden cestni odsek*.

## **GRAFIČNI VNOS (VRIS) PREDVIDENEGA CESTNEGA ODSEKA**

- **1.** Kot interni ali javni uporabnik se prijavimo v PISO Spletni pregledovalnik.
- **2.** Vklopimo tematski sklop »Gospodarska infrastruktura (GJI)« -> »Promet«, v grafičnem prikazu pa si približamo območje, kamor želimo vnesti predvideni cestni odsek.

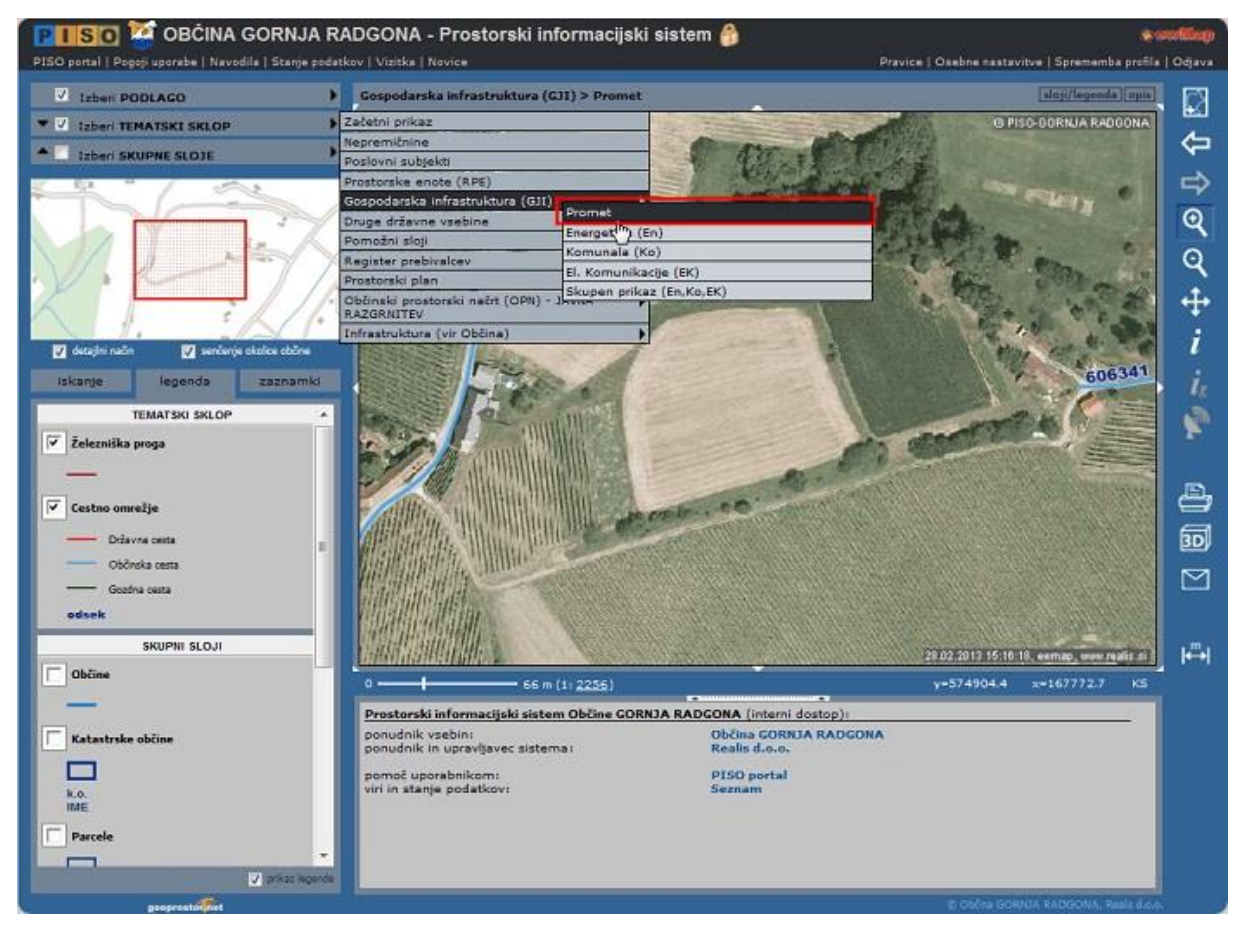

**3.** Izberemo ukaz »Vnos geometrije«, ki se nahaja v orodni vrstici pri ukazu »i<sub>g</sub>« ter s klikanjem po karti vrišemo predvideni cestni odsek. Risanje zaključimo z dvoklikom na končni točki odseka.

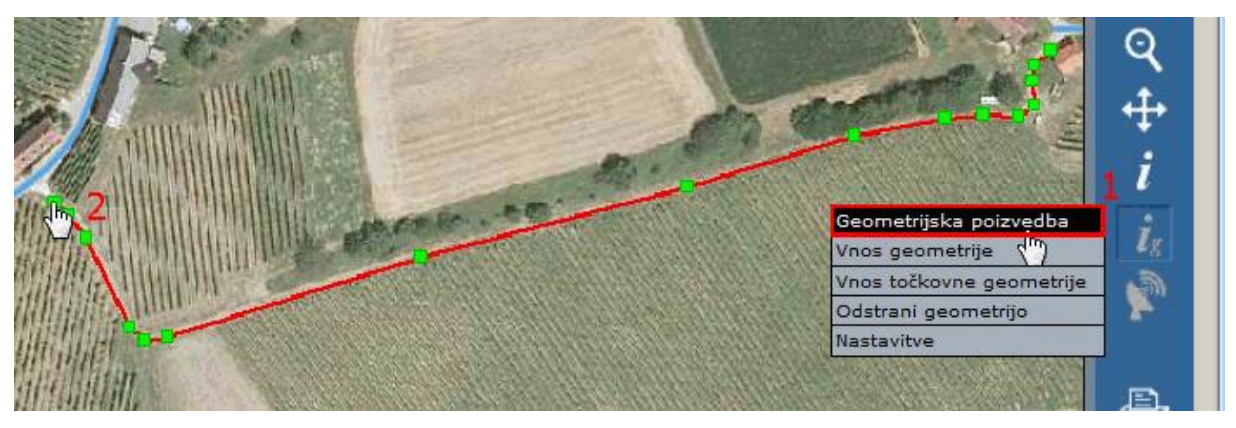

**IZPIS PARCEL IN NJIHOVIH LASTNIKOV NA PREDVIDENEM CESTNEM ODSEKU**

**1.** Ko zaključimo grafični vnos, se geometrijska poizvedba izvede samodejno. V tekstovnem prikazu se nam izpiše niz preglednic z različnimi podatki. Med njimi je tudi preglednica »Parcele« s podatki o vseh parcelah, preko katerih poteka predviden cestni odsek.

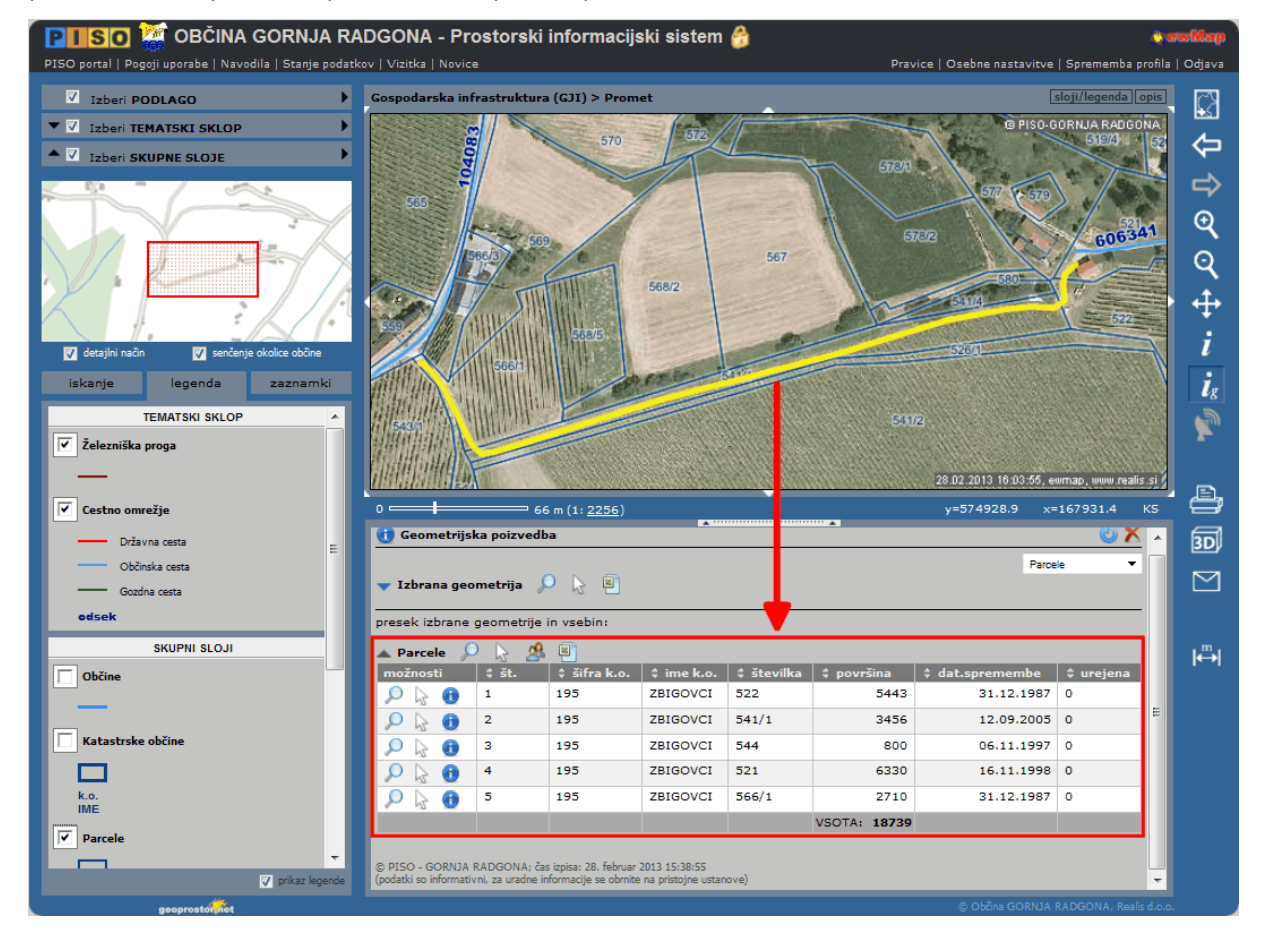

- **2.** Za izpis lastnikov parcel, preko katerih poteka vnesena geometrija, kliknemo na ikono ob nazivu preglednice »Parcele« v tekstovnem prikazu.
- **3.** Izpiše se nam seznam lastnikov vseh parcel, preko katerih naj bi potekal predvideni cestni odsek. Po želji lahko seznam izvozimo v MS Excel, ga naprej obdelujemo ter uporabljamo za različne namene in potrebe\*.

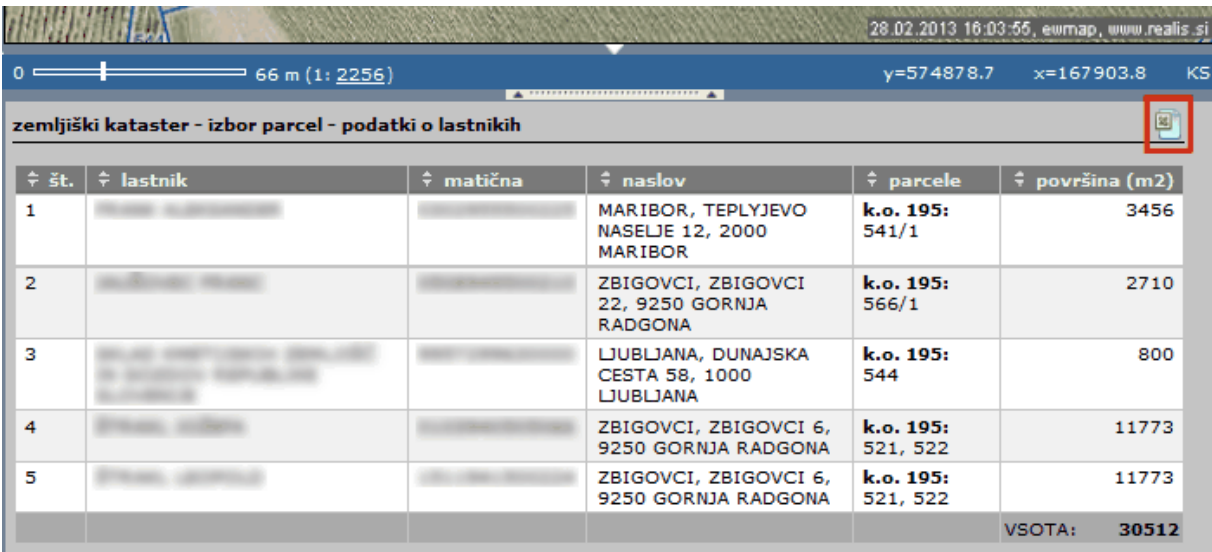

\*Primer nadaljnje uporabe izvoženih podatkov o lastnikih parcel (avtomatizirano tiskanje naslovov/kuvert za poštno pošiljanje) se nahaja na povezavi: Avtomatizirano tiskanje naslovov na [kuverte.pdf](http://www.geoprostor.net/PisoPortal/Data/Sites/1/_doc/piso_nasveti/Nasvet_Tiskanje_naslovov1.pdf)